# **Wiser patteritermostaatti Laitteen käyttöopas**

**Tietoja laitteen ominaisuuksista ja toiminnoista.**

**11.2022**

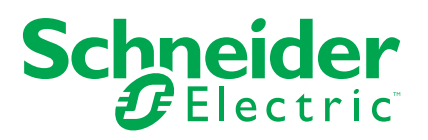

# **Lainopilliset tiedot**

Schneider Electric -tuotemerkki ja kaikki tässä oppaassa mainitut Schneider Electric SE:n ja sen tytäryhtiöiden tavaramerkit ovat Schneider Electric SE:n tai sen tytäryhtiöiden omaisuutta. Kaikki muut tuotemerkit voivat olla omistajiensa tavaramerkkejä. Tämä opas ja sen sisältö ovat sovellettavien tekijänoikeuslakien suojaamia, ja ne toimitetaan vain tietotarkoituksia varten. Mitään tämän oppaan osaa ei saa kopioida tai lähettää millään tavalla (sähköisesti, mekaanisesti, valokuvaamalla, tallentamalla tai muutoin) mihinkään tarkoitukseen ilman Schneider Electricin myöntämää kirjallista lupaa.

Schneider Electric ei myönnä tämän oppaan tai sen sisällön kaupalliseen käyttöön mitään oikeuksia tai lisenssiä muutoin kuin ei-yksinomaisen ja henkilökohtaisen oikeuden käyttää asiakirjaa sellaisena kuin se on.

Vain pätevä henkilöstö saa asentaa, käyttää, huoltaa ja ylläpitää Schneider Electricin tuotteita ja laitteita.

Standardit, määritykset ja mallit vaihtuvat ajan mittaan, joten tämän oppaan tietoja saatetaan päivittää ilman erillistä ilmoitusta.

Sovellettavien lakien sallimissa rajoissa Schneider Electric ja sen tytäryhtiöt pidättäytyvät mistään vastuusta tai korvausvelvollisuudesta liittyen mihinkään tämän materiaalin tietosisällön virheisiin tai puutteisiin tai sisällön tiedoista tai niiden käytöstä aiheutuviin seurauksiin.

# **Sisällysluettelo**

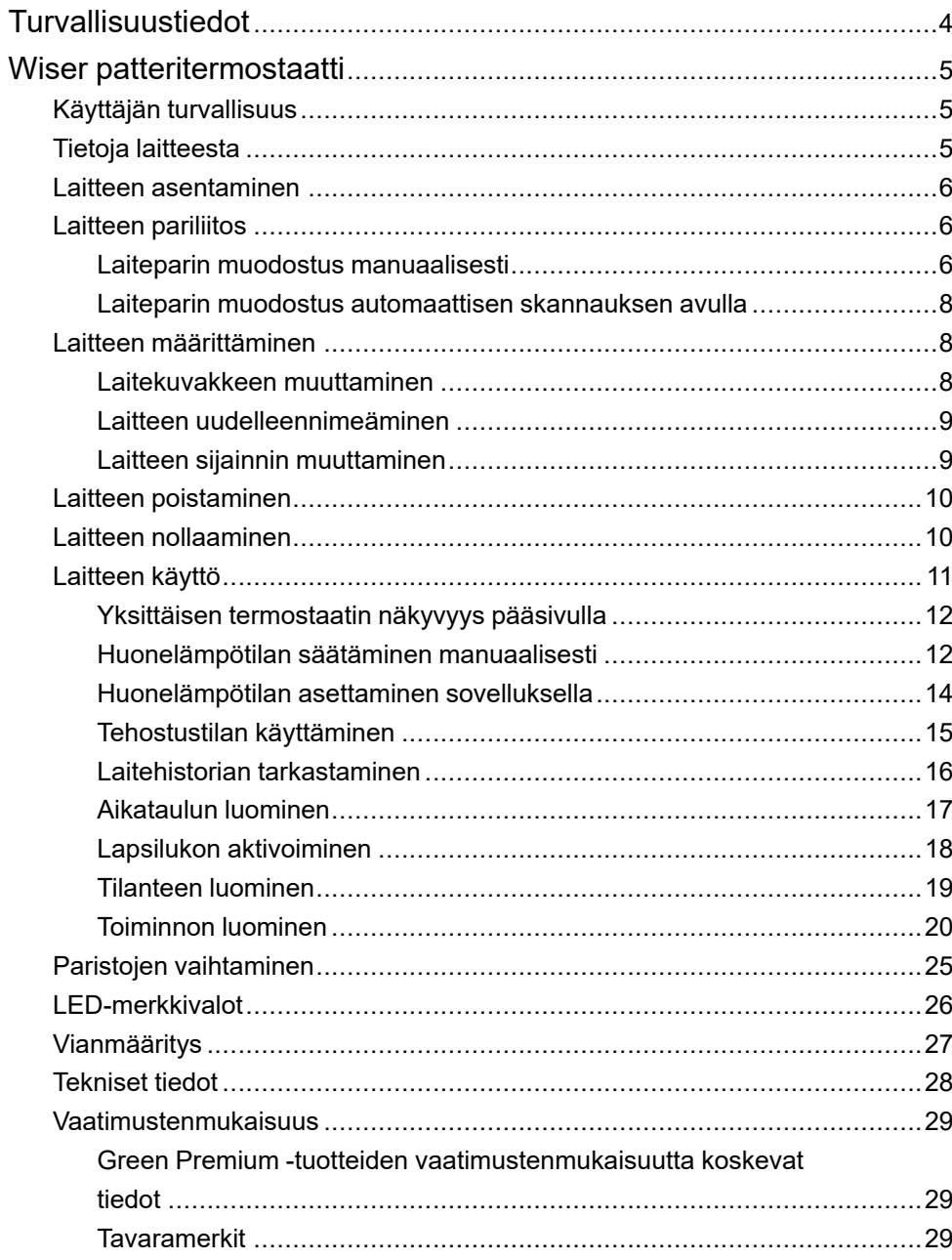

# <span id="page-3-0"></span>**Turvallisuustiedot**

### **Tärkeää tietoa**

Lue nämä ohjeet huolellisesti ja tutustu laitteistoon ennen kuin yrität asentaa, käyttää, huoltaa tai ylläpitää sitä. Tässä käyttöoppaassa tai laitteessa voi olla seuraavia erityisilmoituksia, jotka varoittavat mahdollisista vaaroista tai jotka kiinnittävät huomion toimenpidettä selventäviin tai helpottaviin tietoihin.

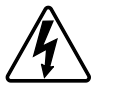

Jos varoitusmerkintään lisätään joko symboli "Vaara" tai "Varoitus", on olemassa sähkövaara, joka aiheuttaa henkilövahinkoja, jos ohjeita ei noudateta.

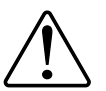

Tämä on varoitussymboli. Sillä varoitetaan mahdollisista henkilövahinkojen vaaroista. Noudata kaikkia tähän symboliin liittyviä turvaohjeita mahdollisen loukkaantumisen tai kuoleman välttämiseksi.

# **AAVAARA**

**VAARA** osoittaa vaarallisen tilanteen, joka, jos sitä ei vältetä, **johtaa** kuolemaan tai vakavaan vammaan.

**Ohjeiden huomiotta jättäminen voi aiheuttaa vakavan vamman tai hengenvaaran.**

# **AVAROITUS**

**VAROITUS** osoittaa vaarallisen tilanteen, joka, jos sitä ei vältetä, **voi johtaa** kuolemaan tai vakavaan vammaan.

# **HUOMIO**

**HUOMIO** osoittaa vaarallisen tilanteen, joka, jos sitä ei vältetä, **voi johtaa** vähäiseen tai kohtalaiseen vammaan.

# *HUOMAUTUS*

HUOMAA-ilmoituksella viitataan toimintaan, johon ei liity fyysistä vammaa.

# <span id="page-4-0"></span>**Wiser patteritermostaatti**

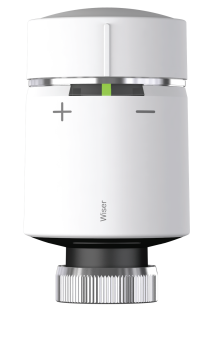

CCTFR6100Z3

## <span id="page-4-1"></span>**Käyttäjän turvallisuus**

# *HUOMAUTUS*

**LAITTEEN VAURIOITUMISVAARA**

• Varmista, että O-rengas on tukevasti kierteessä.

・ rengasmutteri on kiristettävä käsin, älä käytä työkaluja. Älä kiristä liian kovaa.

**Ohjeiden huomiotta jättäminen voi aiheuttaa laitevaurion.**

# <span id="page-4-2"></span>**Tietoja laitteesta**

Wiser patteritermostaatti (jäljempänä **termostaatti**) käyttää integroituja lämpötilaantureita veden virtauksen säätelyyn lämpöpatterin läpi ja siten huoneen lämpötilan säätelyyn. Tavoitelämpötila ja kytkentäajat määritetään Wisersovelluksessa.

Mukauta kodin lämmitys lisäämällä termostaatti Wiser-järjestelmääsi. Tällä tavalla eri aikataulujen ja lämpötilojen asettaminen eri huoneisiin on vaivatonta, ja huoneidenvälisen lämmityksen ohjaukseen päivittämisellä voi säästää 18 % energiankulutuksesta. Termostaatit takaavat erinomaisen viihtyvyyden, mukavuuden ja käytännöllisyyden.

Käyttötarkoitus:

- yksittäisen huoneen ohjaus
- mobiiliohjaus missä ja milloin tahansa Wiser-sovelluksen avulla
- tehostustilalla helppoutta ja mukavuutta
- lämpötilan pudotustoiminto.

**ESIMERKKI**: Jos ikkuna on auki ja lämpötila laskee nopeasti, termostaatit sammuvat.

## **Käyttöelementtien kaavio**

- A. Kolme tilan LED-valoa
- B. Kierrettävä suojus
- C. Krominen rengasmutteri

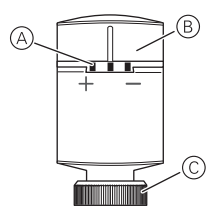

## <span id="page-5-0"></span>**Laitteen asentaminen**

Katso lisätietoja tuotteen mukana toimitetusta asennusohjeesta. Katso Wiser [patteritermostaatti](https://download.schneider-electric.com/files?p_Doc_Ref=CCTFR6100Z3_HW).

## <span id="page-5-1"></span>**Laitteen pariliitos**

Yhdistä laitteesi ensin Wiser-sovelluksen avulla **keskusyksikköön/ keskusyksikköön**, jotta voit käyttää ja ohjata laitetta. Voit joko lisätä laitteen manuaalisesti tai tehdä automaattisen skannauksen pariliitosta varten.

## <span id="page-5-2"></span>**Laiteparin muodostus manuaalisesti**

Voit yhdistää laitteen manuaalisesti seuraavasti:

**HUOMAUTUS:** Muista asettaa paristot, jotta laite saa virtaa.

1. Napauta **Koti**-sivulla **+**.

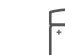

- 2. Napauta ja valitse tarvittava **Wiser Hub** liukuvalikosta.
- 3. Valitse lisäysvaihtoehto (A):
	- **Lisää laite asennuskoodilla**
	- **Lisää laite ilman asennuskoodia**

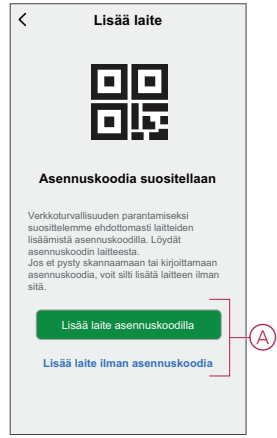

**EHDOTUS:** On erittäin suositeltavaa lisätä laite asennuskoodilla.

- 4. Voit yhdistää laitteen asennuskoodilla napauttamalla **Lisää laite asennuskoodilla** avataksesi liukuvalikon. Valitse jokin vaihtoehdoista (B):
	- **Skannaa asennuskoodi** voit skannata laitteen asennuskoodin.
	- Anna asennuskoodi manuaalisesti voit syöttää laitteessa olevan asennuskoodin manuaalisesti

Kun olet yhdistänyt laitteen asennuskoodilla, siirry **vaiheeseen 6**.

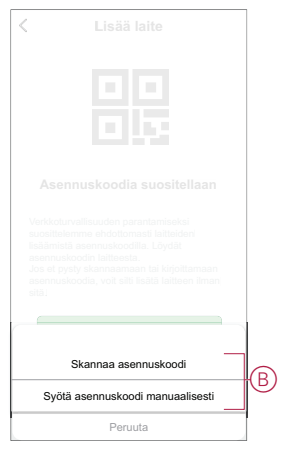

- 5. Jos haluat yhdistää laitteen ilman asennuskoodia, napauta **Add Device (Lisää laite ilman asennuskoodia**).
- 6. Käännä suojusta suuntaan + ja pidä sitä käännettynä muutaman sekunnin ajan.

Keskimmäinen LED vilkkuu vihreänä.

7. Valitse sovelluksessa **Keskimmäinen LED vilkkuu vihreänä** ja napsauta **Aloita määritys** -painiketta (C).

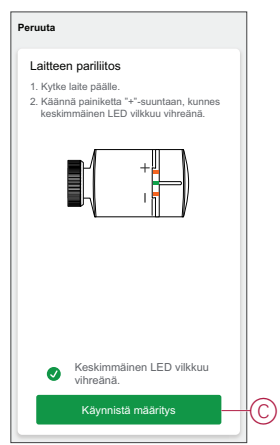

8. Muutaman sekunnin kuluttua yhtenäinen vihreä LED-valo ilmaisee, että laitteen yhdistäminen **keskusyksikköön onnistui**.

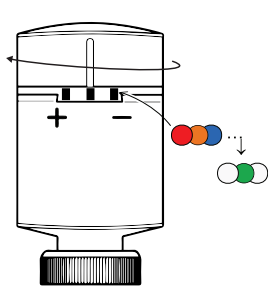

9. Kun laite on lisätty sovellukseen, valitse **Valmis**.

#### **HUOMAUTUS:**

- Ennen kuin napautat Valmis, voit valita huoneen, johon termostaatit määritetään. Tämä luo ryhmän termostaattien ohjausta varten. Lisätietoja on kohdassa [Laitteen](#page-10-0) käyttö, sivu 11.
- Katso lisätietoja kohdasta Laitteen sijainnin muuttaminen, kun haluat määrittää huoneen termostaatille, jos et määrittänyt huonetta **vaiheessa 9**.

### <span id="page-7-0"></span>**Laiteparin muodostus automaattisen skannauksen avulla**

Automaattisen skannauksen avulla tehtävä laiteparin muodostus havaitsee laitteen automaattisesti, kun vastaavan laitteen virta on kytketty. Laitteen pariliitos:

**HUOMAUTUS:** Muista asettaa paristot, jotta laite saa virtaa.

- 1. Napauta **Koti**-sivulla **+**.
- 2. Napauta **Automaattinen skannaus** ja napauta **Vahvista**.
- 3. Jos sinulla on useita keskusyksiköitä, tee vaihe 4 tai siirry vaiheeseen 5.
- 4. Napsauta **Valitse keskusyksikkö** ja valitse Wiser-keskusyksikkö liukuvalikosta.
- 5. Käännä suojusta suuntaan + ja pidä sitä käännettynä muutaman sekunnin ajan.

**HUOMAUTUS:** Odota muutama sekunti, kunnes laitehaku on päättynyt.

6. Napauta **Next** (A) ja valitse **iTRV**.

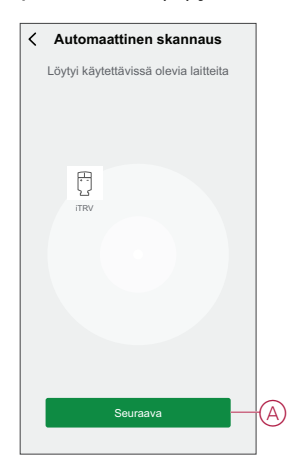

7. Kun laitteen lisäys onnistui, valitse **Valmis**.

## <span id="page-7-1"></span>**Laitteen määrittäminen**

#### <span id="page-7-2"></span>**Laitekuvakkeen muuttaminen**

Voit muuttaa laitekuvaketta Wiser-sovelluksen avulla.

- 1. Valitse **Koti**-sivulla laite, jonka kuvaketta haluat muuttaa.
- 2. Napauta näytön oikeassa yläkulmassa $\mathscr{L}.$
- 3. Napauta muokkaa laitteen nimen  $\angle$ vieressä.
- 4. Avaa valikko napauttamalla **kuvaketta**.
- 5. Valitse liukuvalikosta mikä tahansa seuraavista (A) muuttaaksesi laitteen kuvaketta:
	- **Ota kuva** voit napsauttaa valokuvaa mobiilikamerasta.
	- **Valitse kuvakekirjastosta** voit valita kuvakkeen sovelluskirjastosta.
	- **Valitse Albumi** voit valita valokuvan mobiilivalikoimasta.

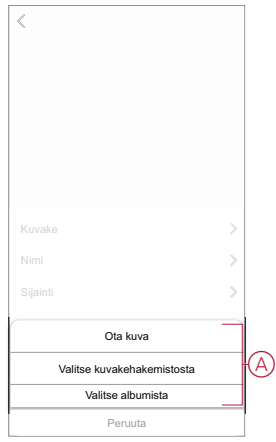

## <span id="page-8-0"></span>**Laitteen uudelleennimeäminen**

Voit nimetä laitteen uudelleen Wiser-sovelluksen avulla.

- 1. Valitse **Koti**-sivulla laite, jonka nimen haluat vaihtaa.
- 2. Napauta näytön oikeassa yläkulmassa $\mathscr{D}$ .
- $3.$  Napauta muokkaa laitteen nimen vieressä.
- 4. Napauta **Nimi**, kirjoita uusi nimi (A) ja valitse sitten **Tallenna**.

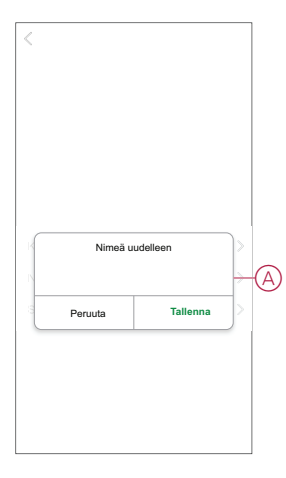

## <span id="page-8-1"></span>**Laitteen sijainnin muuttaminen**

Voit muuttaa laitteen sijaintia Wiser-sovelluksen avulla.

- 1. Valitse **Koti**-sivulla laite, jonka sijaintia haluat muuttaa.
- 2. Napauta näytön oikeassa yläkulmassa $\mathscr{D}$ .
- 3. Napauta muokkaa laitteen nimen  $\angle$ vieressä.
- 4. Valitse **Sijainti**.
- 5. Valitse haluamasi sijainti luettelosta (A) ja napauta sitten **Tallenna**.

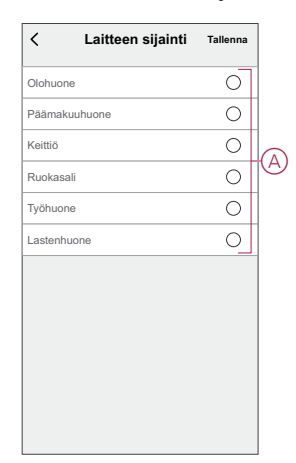

## <span id="page-9-0"></span>**Laitteen poistaminen**

Voit poistaa laitteen laiteluettelosta Wiser-sovelluksen avulla. Laitteen poistaminen:

**HUOMAUTUS:** Voit poistaa laitteen vain siirtymällä kullekin Termostaatin ohjaussivulle.

- 1. Napsauta **Pää**sivulla **Kaikki laitteet** > **iTRV**.
- 2. Näytä *√*lisätietoja napauttamalla.
- 3. Napsauta **Poista ja palauta tehdasasetukset** (A) ja valitse **OK**.

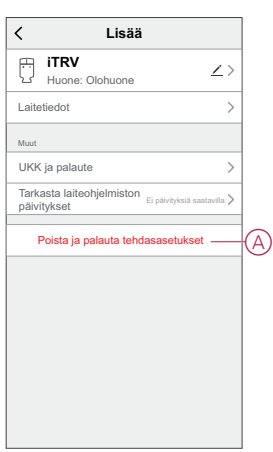

**EHDOTUS:** Poista laite napauttamalla **Koti-**sivulla **iTRV** ja pitämällä sitä painettuna.

**HUOMAUTUS:** Laitteen poistaminen nollaa laitteen. Jos nollauksessa on edelleen ongelma, katso lisätietoja laitteen [nollauksesta,](#page-9-1) sivu 10.

## <span id="page-9-1"></span>**Laitteen nollaaminen**

Voit palauttaa laitteen tehdasasetuksiin manuaalisesti, kun se on liitetty patterin runkoon.

Laitteen nollaaminen:

1. Käännä suojusta suuntaan "-" ja pidä sitä käännettynä.

- 2. Odota muutama sekunti, kunnes keskimmäinen LED alkaa vilkkua punaisena.
- 3. Jatka suojuksen pitämistä suunnassa "-", kunnes LED on vilkkunut punaisena 8 kertaa.
- 4. Vapauta suojus; kaikki 3 LED-valoa vilkkuvat kerran punaisena, oranssina ja sinisenä, mikä osoittaa, että laitteen nollaus on onnistunut.

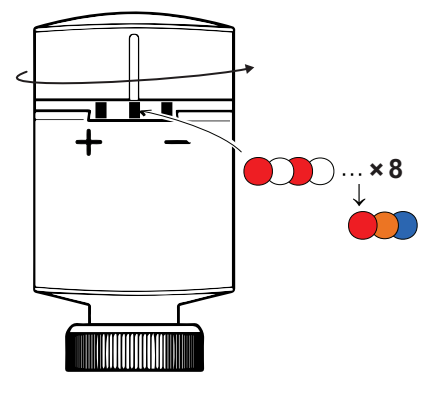

## <span id="page-10-0"></span>**Laitteen käyttö**

Kun termostaatti otetaan käyttöön ja määritetään huoneeseen, ryhmä luodaan automaattisesti kaikkien samassa huoneessa olevien termostaattien kanssa. Tätä ryhmää kutsutaan patteritermostaateiksi pääsivulla. Tämä ryhmittely säästää lämmityskustannuksissa ja estää termostaatteja työskentelemästä huoneessa toisiaan vastaan.

**HUOMAUTUS:** Yksittäiset termostaatit eivät oletusarvoisesti näy pääsivulla. Jos haluat muuttaa tämän asetuksen, katso lisätietoja kohdasta [Yksittäisen](#page-11-0) [termostaatin](#page-11-0) näkyvyys pääsivulla, sivu 12.

#### **Ryhmätermostaatin ohjauspaneeli**

Ryhmätermostaatin ohjauspaneelisivulla on seuraavat tiedot:

- Nykyisen lämpötilan arvo (A)
- Ohjearvolämpötilan arvo (B)
- Liukupalkki, jolla lämpötilaa säädetään (C)
- [Tehostustila,](#page-14-0) sivu 15 (D)
- [Historia,](#page-15-0) sivu 16 (E)
- [Aikataulu,](#page-16-0) sivu 17 (F)

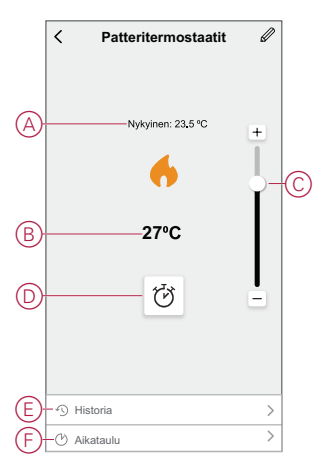

#### **Yksittäinen termostaatin ohjauspaneeli**

Yksittäisen termostaatin ohjauspaneelisivulla on seuraavat tiedot:

**HUOMAUTUS:** Tässä ohjauspaneelissa ei ole liukupalkkia, koska et voi säätää termostaattien lämpötilaa yksitellen. Jos haluat säätää ohjearvoa, tarkista ryhmätermostaatin ohjauspaneeli.

- Paristo (A)
- Nykyinen lämpötilan arvo (B)
- Ohjearvolämpötilan arvo (C)
- [Historia,](#page-15-0) sivu 16 (D)
- [Asetukset,](#page-17-0) sivu 18 (E)

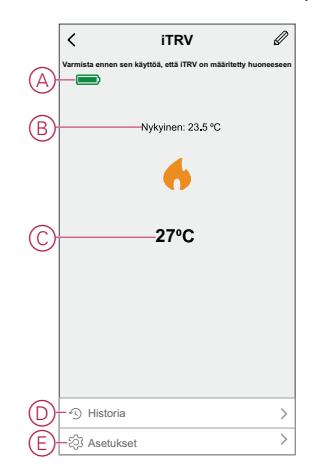

## <span id="page-11-0"></span>**Yksittäisen termostaatin näkyvyys pääsivulla**

Yksittäiset termostaatit eivät oletusarvoisesti näy pääsivulla. Sovelluksella voit muuttaa oletusasetuksia näkyvyyden säätämiseksi mieltymystesi mukaan. Asetusten muuttaminen:

- 1. Napauta **Pää**sivulla **Kaikki laitteet** > **Patteritermostaatit**.
- 2. Näytä *V*isätietoja napauttamalla.
- 3. Napauta vaihtokytkintä (A) ottaaksesi **Näytä yksittäinen iTRV pääsivulla** -asetuksen käyttöön.

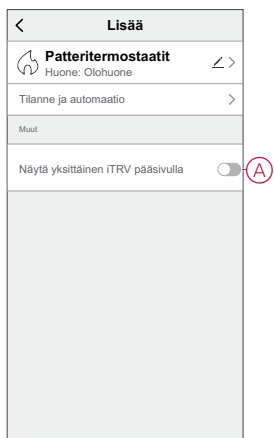

### <span id="page-11-1"></span>**Huonelämpötilan säätäminen manuaalisesti**

Huonelämpötilaa voidaan nostaa/laskea manuaalisesti kiertämällä termostaatin suojusta.

**Käännä termostaatin suojusta**:

- "**+**"-suuntaan, kun haluat nostaa lämpötilan ohjearvoa. Punainen LED-valo syttyy 5 sekunnin ajaksi.
- "-"-suuntaan, kun haluat laskea lämpötilan ohjearvoa. Sininen LED syttyy 5 sekunnin ajaksi.

Kun termostaatin suojusta käännetään, ohjearvolämpötila suurenee/pienenee 2 ° C nykyisestä huonelämpötilan asetusarvosta. Tehostus on aktiivinen 1 tunnin ajan.

**HUOMAUTUS:** Jos ohjearvolämpötila on jo yli 2 °C huonelämpötilan ylä- tai alapuolella, tehostus ei muuta ohjearvolämpötilaa.

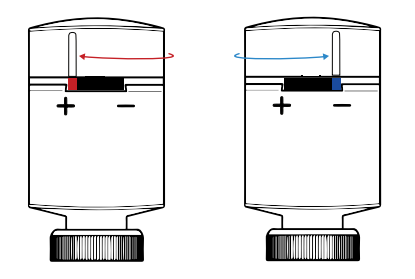

## <span id="page-13-0"></span>**Huonelämpötilan asettaminen sovelluksella**

Wiser-sovelluksen avulla huonelämpötilaa voidaan nostaa/laskea.

**HUOMAUTUS:** Voit säätää huonelämpötilaa vain ryhmätermostaatin ohjauspaneelin kautta.

- 1. Napauta **Pää**sivulla **Kaikki laitteet** > **Patteritermostaatit**.
- 2. Ohjauspaneelisivulla voit säätää lämpötilaa (A) jommallakummalla seuraavista tavoista:
	- Suurenna/pienennä lämpötilan ohjearvoa napsauttamalla "**+**" tai "**-**"-merkkiä.
	- Suurenna tai pienennä lämpötilan ohjearvoa vetämällä liukupalkkia ylös/ alas.

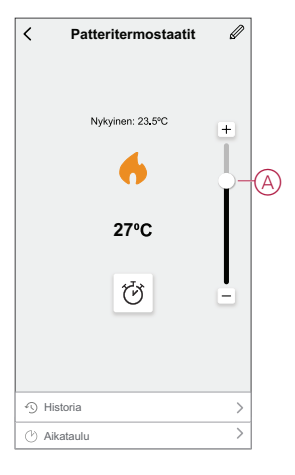

3. Jos vedät liukupalkin ala-asentoon, ohjauspaneelisivu näyttää laitteen OFFasennossa (B), mutta laite toimii 4 °C:n ohjearvolla.

#### **HUOMAUTUS**:

- iTRV-ohjearvolämpötila on 4 °C 30 °C.
- Jokainen "**+/-**"-painikkeen napautus suurentaa tai pienentää ohjearvolämpötilaa 0,5 °C.

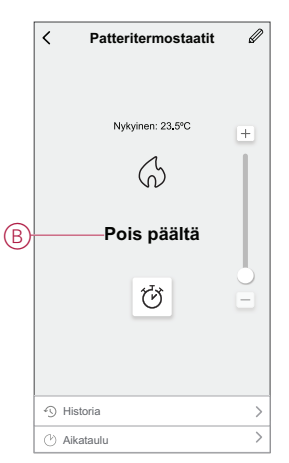

### **Kun nykyinen lämpötila on korkeampi kuin ohjearvo**

Kun nykyisen lämpötilan arvo on yhtä suuri tai suurempi kuin ohjearvo, ohjauspaneelisivun liekki-kuvake näkyy harmaana (A).

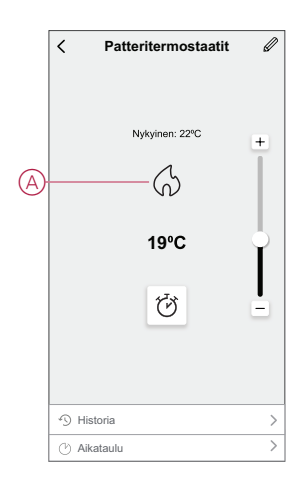

### **Kun ohjearvo on korkeampi kuin nykyinen lämpötila**

Kun ohjearvo (enint. 30 °C) on korkeampi kuin nykyisen lämpötilan arvo, ohjauspaneelisivun liekki-kuvake näkyy korostettuna (A).

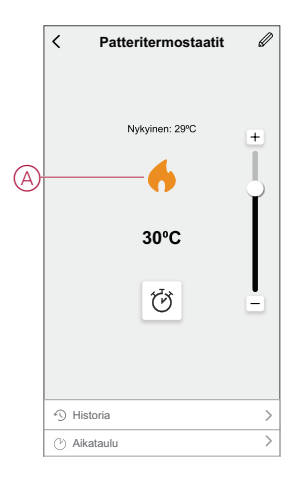

## <span id="page-14-0"></span>**Tehostustilan käyttäminen**

Tehostustilan avulla ohjearvo suurenee 2ºC huonelämpötilan nykyisen. Paineenkorotustilan käyttö:

- 1. Napsauta **Koti**-sivulla **Kaikki laitteet** > **Patteritermostaatti**.
- 2. Valitse  $\mathbb O$  laitteen ohjauspaneelin sivulla .
- 3. Valitse liukuvalikosta **Tehostuksen kesto** (A) ja napsauta **Vahvista**painiketta.

#### **HUOMAUTUS**:

- Tehostuksen keston oletusarvona on 1 tunti.
- Liukupalkkia voidaan käyttää tehostustilan aikana.
- Tehostustila pysähtyy automaattisesti, kun tehostuksen kesto on päättynyt.
- Jos nykyinen lämpötila on 28,5 ºC 29,5 ºC, tehostustila asettaa lämpötilan enimmäislämpötilaan (30 ºC).
- 4. Voit poistaa tehostetilan käytöstä manuaalisesti siirtymällä ohjauspaneelin sivulle ja napauttamalla $\overline{\mathbb{O}}$
- 5. Valitse liukuvalikosta **Pois päältä** (B) ja napsauta **Vahvista**-painiketta.

**HUOMAUTUS:** Tehostustila kytketään pois päältä, jos säädät laitteen ohjearvoa manuaalisesti tai muutat lämpötilaa sovelluksen liukupalkilla nykyistä lämpötilaa alhaisemmaksi.

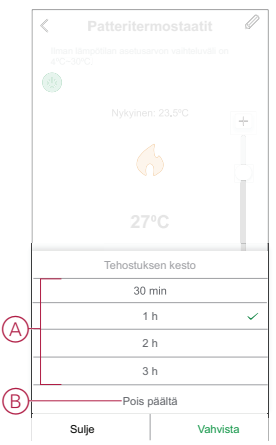

#### **Tehostusjaksoon sisältyvien toimintojen ajoittaminen**

Jos ponnahdustila otetaan käyttöön ja tänä aikana, jos aikataulutettuja toimintoja on vähintään yksi, järjestelmä keskeyttää aikataulun mukaisen toiminnon tilapäisesti ja suorittaa tehostamistoiminnon vain, kunnes tehostuksen kesto on päättynyt.

Voit tarkastella lämpötilan muutoksia tehostustoiminnon aikana siirtymällä kohtaan Laitehistorian [tarkastaminen,](#page-15-0) sivu 16.

Alla on esimerkki lämpötilan muutoksista tehostuksen aikana:

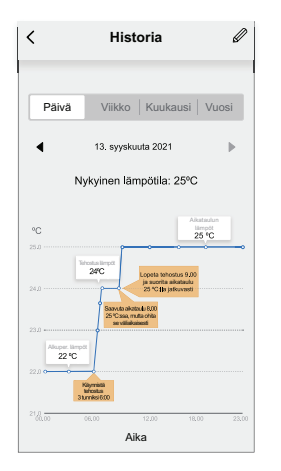

### <span id="page-15-0"></span>**Laitehistorian tarkastaminen**

Wiser-sovelluksen avulla voit valvoa lämpötilan muutoksia avaamalla laitehistorian.

Termostaattien ryhmän laitehistorian tarkasteleminen:

- 1. Napauta **Pää**sivulla **Kaikki laitteet** > **Patteritermostaatit**.
- 2. Napsauta laitteen ohjauspaneelisivulla **Historia**-kohtaa.

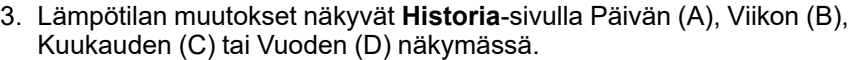

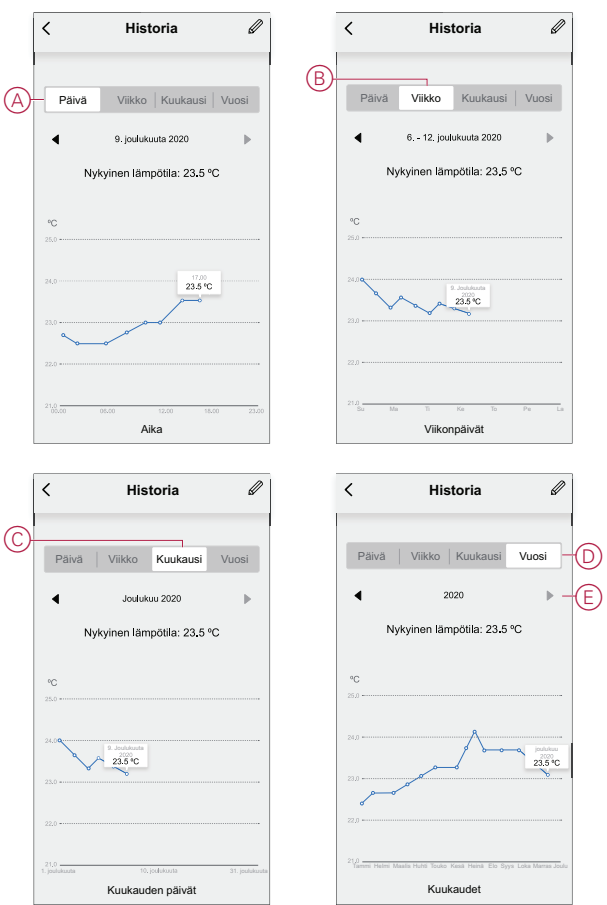

**HUOMAUTUS**: Voit mukauttaa päivämäärää, viikkoa, kuukautta tai vuotta paneelissa (E).

Vaihtoehtoisesti voit tarkistaa yksittäisten termostaattien laitehistorian siirtymällä kohtaan **Pää**sivu > **Kaikki laitteet** > **iTRV** > **Historia**.

### <span id="page-16-0"></span>**Aikataulun luominen**

Lämmitysjärjestelmää ohjataan täydellisesti ja se käynnistyy aikataulusi mukaan. Kun aikataulu on asetettu, järjestelmä noudattaa aktiivista aikataulua. Voit luoda tai muokata aikatauluja milloin tahansa. Aikataulun luominen:

- 1. Napauta **Pää**sivulla **Kaikki laitteet** > **Patteritermostaatit**.
- 2. Lisää aikataulu napauttamalla **Aikataulu** > **Lisää aikataulu**.
- 3. Aseta aika (A).
- 4. Napauta **Toista** (B) ja valitse päivät, joille haluat määrittää aikataulun.
- 5. Napauta **Huomautus** -painiketta (C), kirjoita huomautus ja napauta **Vahvista**.
- 6. Kytke aikataulun **Ilmoitus** päälle napauttamalla vaihtokytkintä (D). Sovellus lähettää ilmoituksen, että ajoitettu tehtävä suoritetaan aikataulun mukaisesti.
- 7. Voit säätää ajoitetun ajan lämpötilaa (E) **Patteritermostaatti**-osiossa.

8. Valitse **Tallenna**.

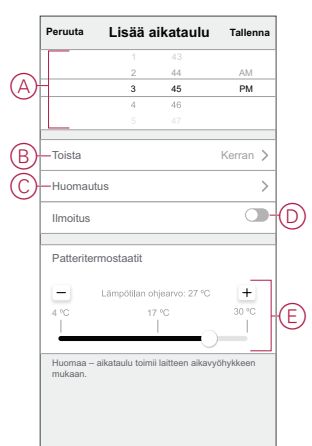

## <span id="page-17-0"></span>**Lapsilukon aktivoiminen**

Lapsilukko auttaa estämään lapsia käyttämästä termostaatteja. Kun lapsilukko on käytössä, termostaatteja voi käyttää vain sovelluksen avulla, mutta ei manuaalisesti. Lapsilukko-ominaisuuden käyttäminen edellyttää, että ensin otetaan käyttöön yksittäisen [termostaatin](#page-11-0) näkyvyys pääsivulla, sivu 12. Lapsilukon asetusten ottaminen käyttöön:

**EHDOTUS:** Kytkemällä lapsilukon päälle termostaatti ei kytkeydy pois päältä, vaan pysyy nykyisessä tilassaan.

- 1. Napsauta **Pää**sivulla **Kaikki laitteet** > **iTRV**.
- 2. Napauta **Asetukset**.
- 3. Kytke **Lapsilukko**-asetukset päälle napauttamalla vaihtokytkintä (A).

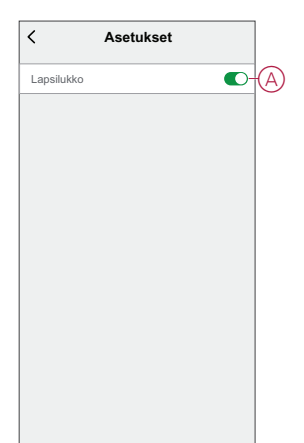

### <span id="page-18-0"></span>**Tilanteen luominen**

Tilanteeseen voit ryhmitellä useita toimintoja, jotka yleensä tehdään yhdessä. Wiser-sovelluksen avulla voit luoda tilanteita tarpeidesi mukaan. Luo hetki seuraavasti:

- .<br>- +1. Napauta **Koti**-sivulla 日
- 2. Siirry **kohtaan** > **+** ja luo hetki.
- 3. Napauta **Muokkaa nimeä** -painiketta, anna tilanteen nimi (A) ja napauta **Tallenna**.

**VINKKI**: Voit valita hetkeäsi vastaavan kansikuvan napauttamalla .

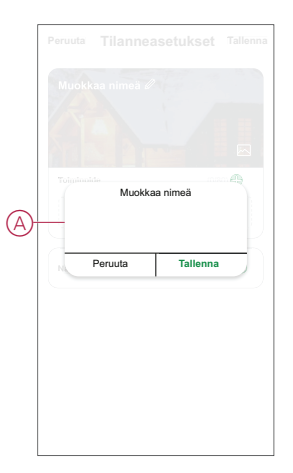

- 4. Napauta **Toiminto**-osassa **Lisää tehtävä** (B) liukuvalikon näyttämiseksi.
- 5. Voit tehdä **Lisää tehtävä** -valikossa jonkin tai kaikki seuraavista toiminnoista (C):
	- Käynnistä laite valitse laitteet, jotka haluat sisällyttää tilanteeseen.
	- Valitse toiminto valitse toiminto, jonka haluat ottaa käyttöön tai poistaa käytöstä. Lisätietoja on kohdassa Toiminnot.
	- Viive aseta viiveaika.

**HUOMAUTUS**: Voit lisätä yhden tai useita toimintoja käyttämällä .

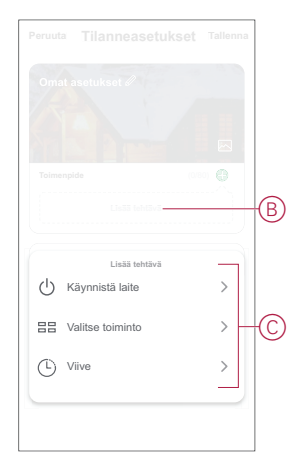

- 6. Napauta **Suorita laite** > **Lämpöpatterin termostaatit** valitse jompikumpi tai molemmat toiminnot, jotka lisätään hetki:
	- **Termostaatin asetusarvo** Termostaatin lämpötilan säätäminen (D).
	- **Boost** Aseta vauhtia kesto (E).

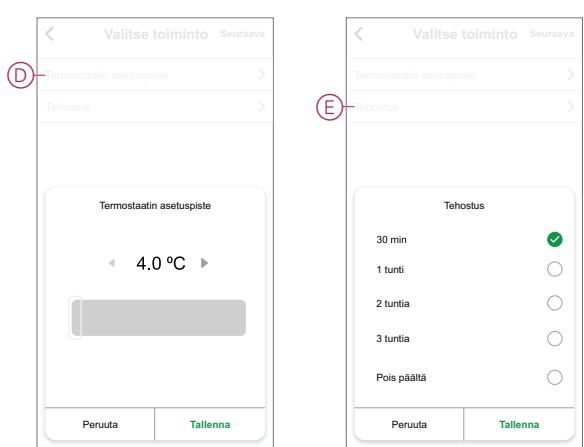

7. Kun kaikki toimenpiteet on asetettu, valitse **Tallenna**.

#### **Tilanteen muokkaaminen**

Muokkaa tilannetta seuraavasti:

- 1. Paikanna **Tilanne**-välilehdestä tilanne, jota haluat muokata, ja napauta .
- 2. Voit muuttaa asetuksia **Muokkaa**-sivulla napauttamalla kutakin kohdetta (kuten himmennintä, kaihdinta, viivettä, lämpötilaa jne.).

#### **EHDOTUS:**

• Voit lisätä yhden tai useita toimintoja käyttämällä  $\bigoplus$ 

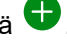

• Jos haluat poistaa aiemmin luodun toiminnon, liu'uta kukin kohde vasemmalle ja napauta **Poista**.

#### **Tilanteen poistaminen**

Hetken poistaminen:

- 1. Paikanna **Tilanne**-välilehdestä tilanne, jonka haluat poistaa, ja napauta sitten  $\bullet\bullet\bullet$
- 2. Napauta **Poista** ja napauta **Ok**.

**HUOMAUTUS:** Kun olet poistanut hetken, laitetoimintoa ei voi enää käynnistää.

#### <span id="page-19-0"></span>**Toiminnon luominen**

Toiminnon avulla voit ryhmitellä useita toimenpiteitä, jotka yleensä tehdään yhdessä, käynnistetään automaattisesti tai aikataulun mukaisesti. Wisersovelluksen avulla voit luoda toimintoja tarpeidesi mukaan. Automaation luominen:

- 1. Napauta **Koti**-sivulla
- 2. Luo **automaatio** > **+**.

3. Napauta **Muokkaa nimeä**-painiketta, anna toiminnon nimi (A) ja napauta **Tallenna**-painiketta.

**VINKKI:** Voit valita toimintoa vastaavan kansikuvan napauttamalla ...

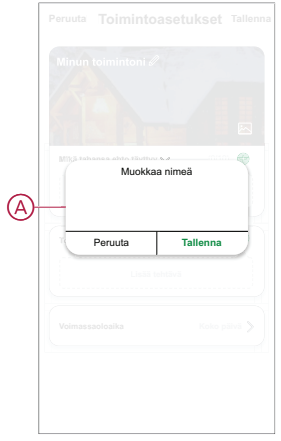

- 4. Napauta **Mikä tahansa ehto täyttyy** -kohtaa, kun haluat valita ehdon tyypin (B):
	- **Kaikki ehdot täyttyvät** Automaatio käynnistyy, kun kaikki ehdot täyttyvät.
	- **Mikä tahansa ehto täyttyy** Automaatio käynnistyy, kun vähintään yksi ehto täyttyy.

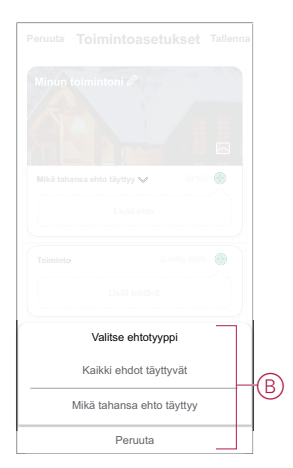

5. Näytä liukuvalikko napsauttamalla **Lisää ehto** -kohtaa.

- 6. Voit tehdä **Lisää ehto** -valikossa jonkin tai kaikki seuraavista toimenpiteistä (C):
	- Kun sää muuttuu valitse eri sääasetukset
	- Aikataulu aseta aika ja päivä
	- Kun laitteen tila muuttuu valitse laite ja sen toiminto

Huomautus: Voit lisätä yhden tai useita ehtoja käyttämällä  $\bigoplus$ .

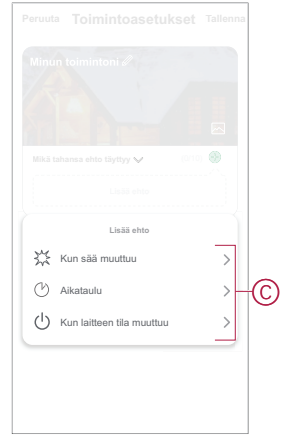

7. Napauta **Kun laitteen tila muuttuu** > **Patteritermostaatit** > **Huonelämpötila** ja aseta lämpötila (D) ja ehto (E).

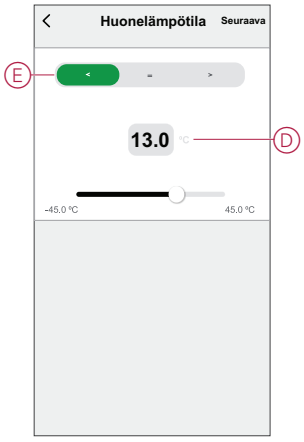

8. Avaa liukuvalikko napauttamalla **Lisää tehtävä** -painiketta.

- 9. Voit tehdä **Lisää tehtävä** -valikossa jonkin tai kaikki seuraavista toimenpiteistä (F):
	- **Käynnistä laite** Valitse laitteet, jotka haluat käynnistää.
	- **Tilanne tai toiminto** Valitse tilanne, jonka haluat käynnistää, tai valitse toiminto, jonka haluat ottaa käyttöön tai poistaa käytöstä.
	- **Lähetä ilmoitus** ota ilmoitus käyttöön automaatiota varten.
	- Viive aseta viiveaika.

**HUOMAUTUS**: Voit lisätä yhden tai useita toimintoja käyttämällä .

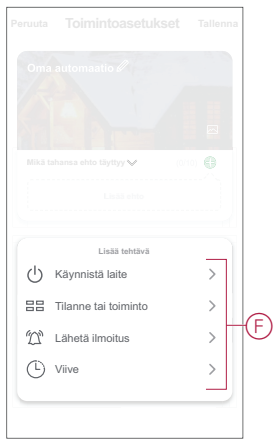

- 10. Napauta Voimassaoloaika-painiketta, kun haluat määrittää toiminnon aikavälin. Voit valita minkä tahansa seuraavista (G):
	- Koko päivä 24 tuntia
	- Päiväaika auringonnoususta auringonlaskuun
	- Yö auringonlaskusta auringonnousuun
	- Mukautettu käyttäjän määrittämä ajanjakso

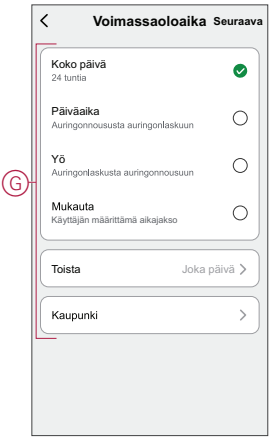

11. Kun kaikki toimenpiteet ja ehdot on asetettu, valitse **Tallenna**.

Kun toiminto on tallennettu, se näkyy **Toiminto**-välilehdessä. Voit ottaa toiminnon käyttöön napauttamalla vaihtokytkintä.

#### **Esimerkki toiminnosta**

Tässä esitellään, miten luodaan toiminto termostaatin ohjearvon kytkemiseksi päälle 20 °C:seen, kun ulkolämpötila on alle 0 °C.

1. Luo **automaatio** > **+**.

2. Napauta **Muokkaa nimeä**-painiketta, anna toiminnon nimi ja napauta **Tallenna**-painiketta.

VINKKI: Voit valita automaatiotasi edustavan kansikuvan napauttamalla ...

- 3. Napauta **Lisää ehto** > **Kun sää muuttuu** > **Ulkolämpötila**.
- 4. Valitse ulkolämpötilan arvo (A), ehto (B) ja napauta **Seuraava**.

**EHDOTUS:** Voit asettaa ulkolämpötilan arvoksi 0 °C ja ehdoksi < (pienempi kuin).

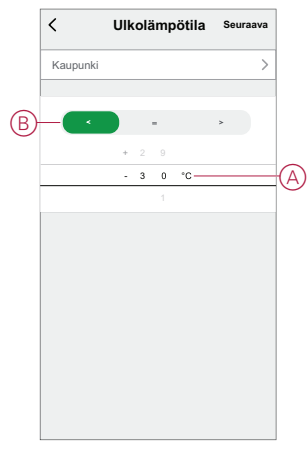

- 5. Napauta **Lisää tehtävä** > **Käynnistä laite** ja valitse **Patteritermostaatit**.
- 6. Napauta **Termostaatin asetuspiste** ja aseta lämpötilaksi 20 °C (C).

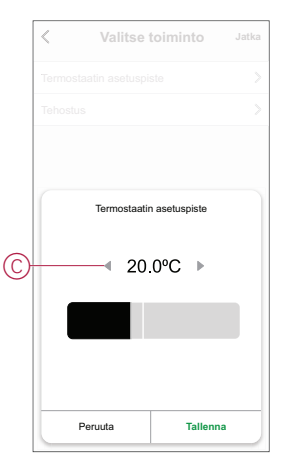

#### 7. Valitse **Toiminnon asetukset** -sivulla **Tallenna**.

Kun toiminto on tallennettu, se näkyy **Toiminto**-välilehdessä. Voit ottaa toiminnon käyttöön napauttamalla vaihtokytkintä.

#### **Toiminnon muokkaaminen**

Automaation muokkaaminen:

- 1. Etsi **Automaatio**-välilehdestä automaatio, jota haluat muokata, ja napauta  $\bullet\bullet\bullet.$
- 2. Voit muuttaa asetuksia **Muokkaa**-sivulla napauttamalla kutakin kohdetta (kuten himmennintä, kaihdinta, viivettä, lämpötilaa jne.).

#### **EHDOTUS:**

- Voit lisätä yhden tai useita toimintoja käyttämällä  $\bullet$  .
- Jos haluat poistaa aiemmin luodun ehdon tai toiminnon, liu'uta kukin kohde vasemmalle ja napauta **Poista**.

#### **Toiminnon poistaminen**

Automaation poistaminen:

- 1. Etsi **Automaatio**-välilehdestä automaatio, jonka haluat poistaa, ja napauta sitten •••.
- 2. Napauta **Poista** ja napauta **Ok**.

## <span id="page-24-0"></span>**Paristojen vaihtaminen**

Vaihda paristot, kun paristovirta on vähissä tai kriittisen alhainen. Termostaatin keskimmäinen LED ilmoittaa, kun paristot on vaihdettava.

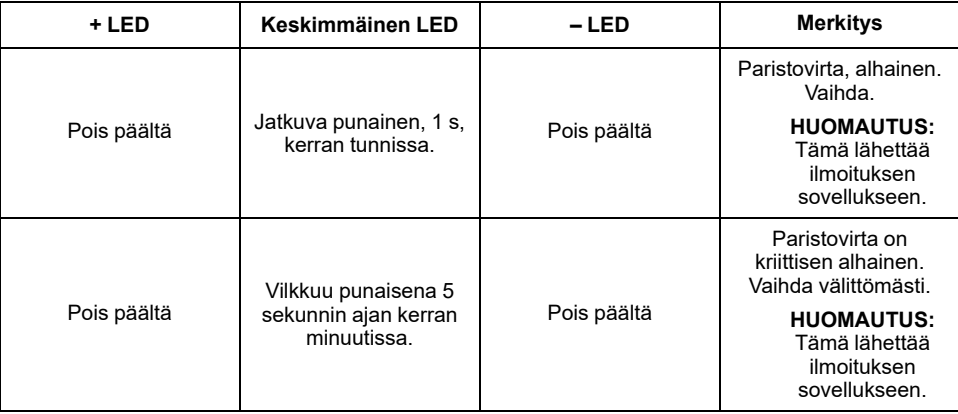

Vaihda laitteeseen 2\*1,5 V IEC LR6 (AA) -alkaliparistot. Tarkista, että paristot (plus- ja miinusnavat) ovat oikein päin. Napaisuus on ilmoitettu laitteen liittimissä.

**HUOMAUTUS:** Käytetyt paristot on hävitettävä säädösten mukaisesti. Ne on kierrätettävä asianmukaisesti, mikä auttaa suojelemaan ympäristöä ja vähentämään arvokkaiden luonnonvarojen tuhlausta.

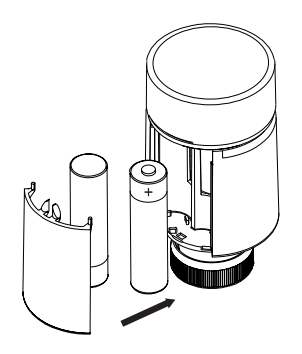

**HUOMAUTUS:** Kun toiminto on poistettu, laitteen toimenpidettä ei voi enää käynnistää.

# <span id="page-25-0"></span>**LED-merkkivalot**

#### **Normaali käyttö**

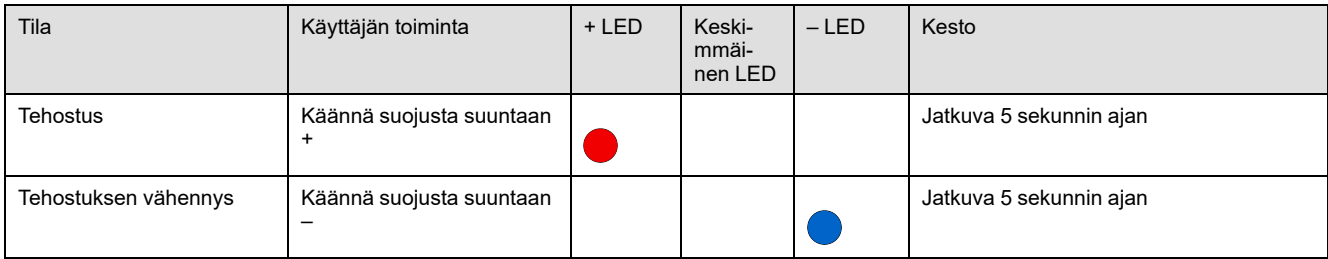

#### **Pään kalibrointi**

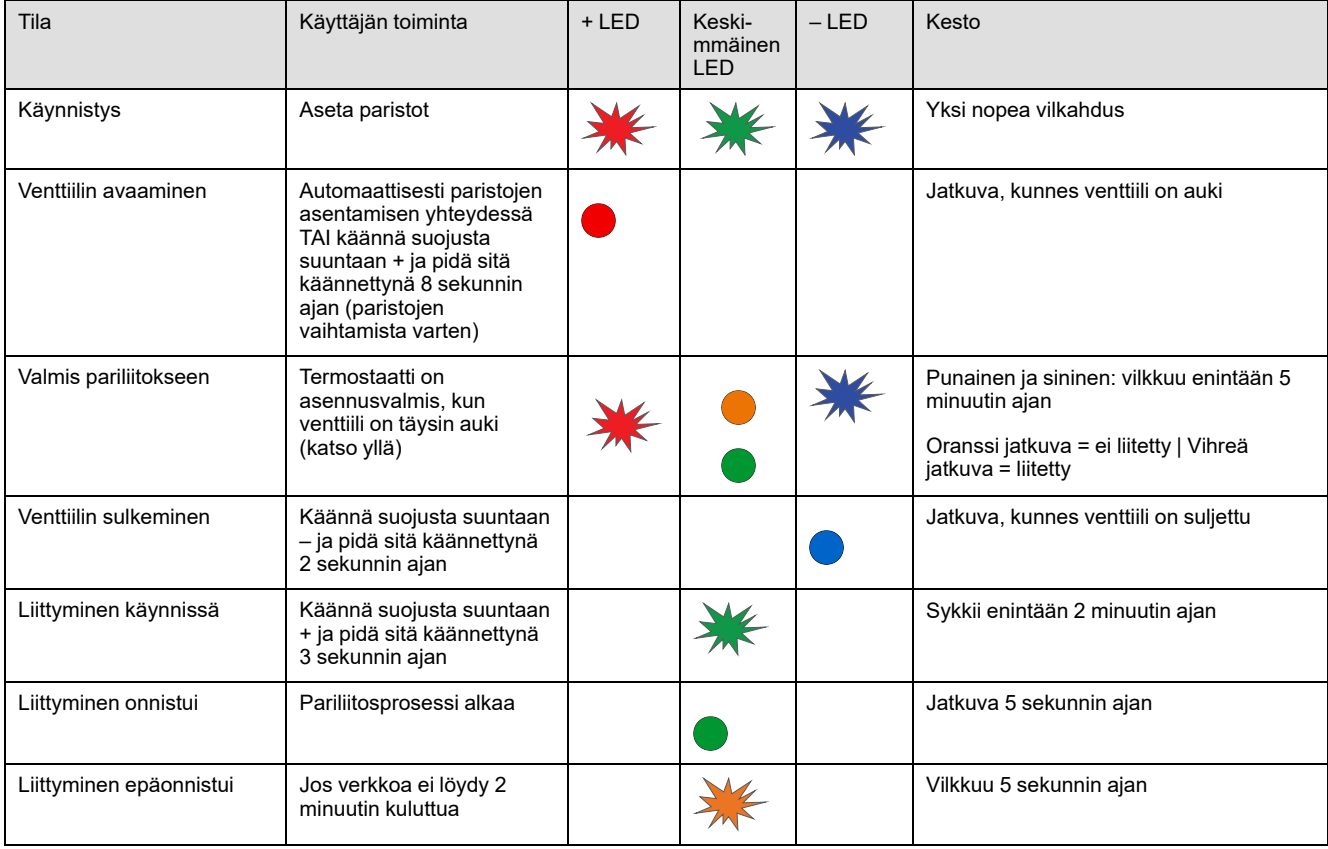

#### **Virheen havaitsemistila**

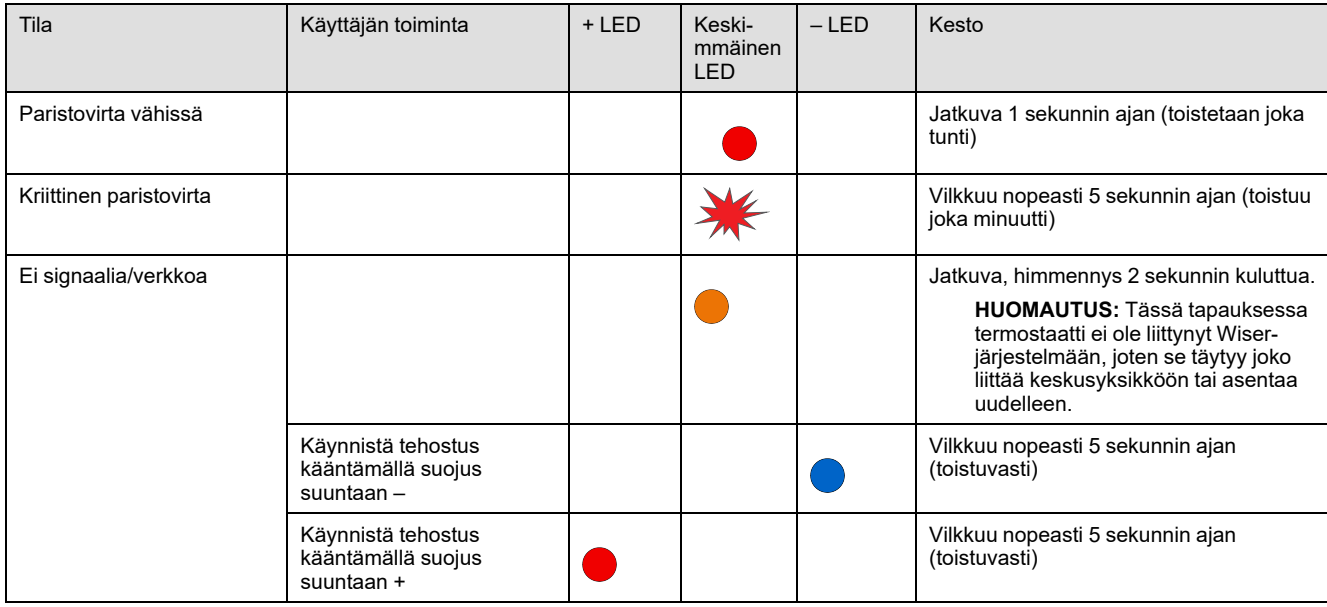

# <span id="page-26-0"></span>**Vianmääritys**

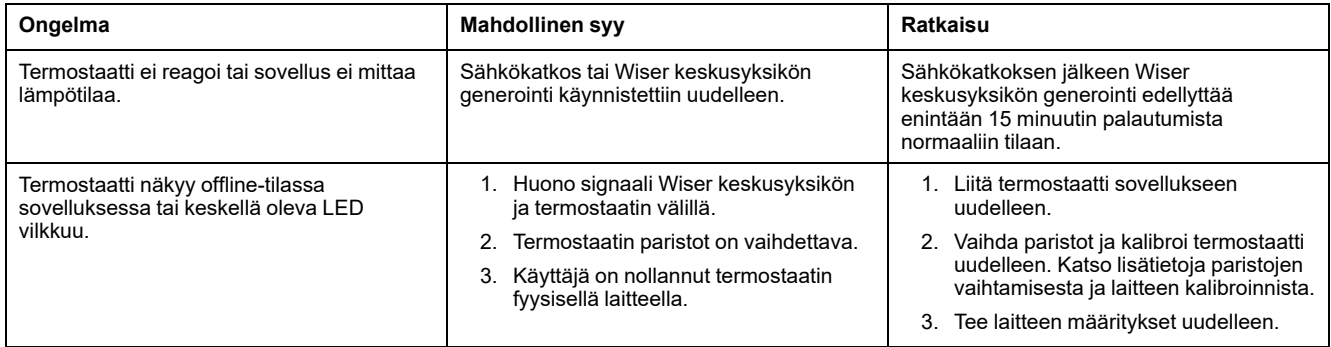

# <span id="page-27-0"></span>**Tekniset tiedot**

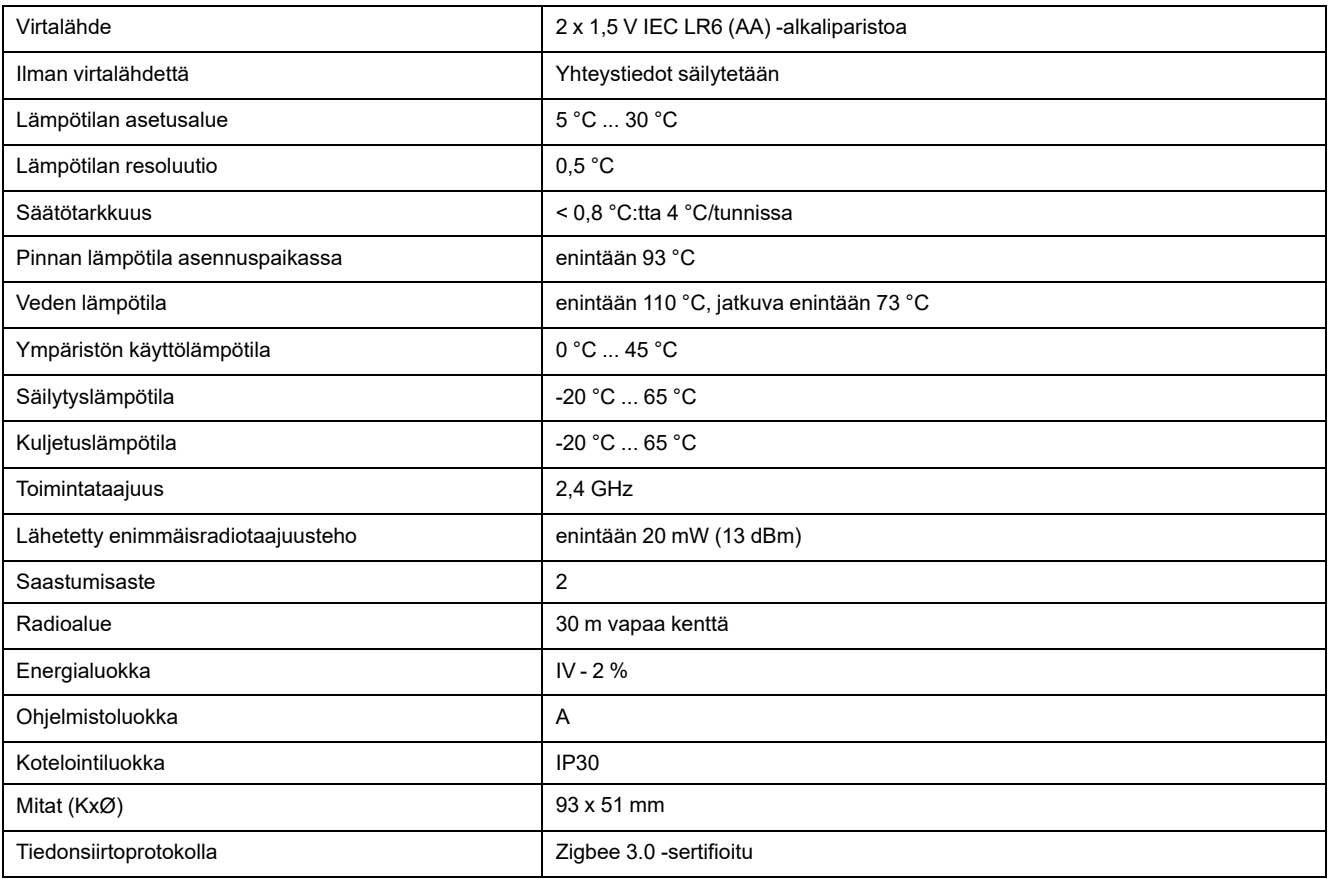

# <span id="page-28-0"></span>**Vaatimustenmukaisuus**

### <span id="page-28-1"></span>**Green Premium -tuotteiden vaatimustenmukaisuutta koskevat tiedot**

Etsi ja lataa kattavat tiedot Green Premium -tuotteista, mukaan lukien RoHSdirektiivin ja REACH-ilmoitusten sekä tuotteen ympäristöprofiilin (PEP) ja hävittämisohjeiden (EOLI) vaatimustenmukaisuus.

#### **Yleistä tietoa Green Premium -tuotteista**

Lue lisää Schneider Electricin Green Premium -tuotestrategiasta napsauttamalla alla olevaa linkkiä.

<https://www.schneider-electric.com/en/work/support/green-premium/>

### **Etsi Green Premium -tuotteen vaatimustenmukaisuutta koskevia tietoja**

Etsi tuotteen vaatimustenmukaisuutta koskevia tietoja (RoHS, REACH, PEP ja EOLI) napsauttamalla alla olevaa linkkiä.

**HUOMAUTUS:** Haku edellyttää tuotteen viitenumeron tai tuotealueen.

[https://www.reach.schneider-electric.com/CheckProduct.aspx?cskey=](https://www.reach.schneider-electric.com/CheckProduct.aspx?cskey=ot7n66yt63o1xblflyfj) [ot7n66yt63o1xblflyfj](https://www.reach.schneider-electric.com/CheckProduct.aspx?cskey=ot7n66yt63o1xblflyfj)

### <span id="page-28-2"></span>**Tavaramerkit**

Tässä oppaassa viitataan järjestelmän ja tuotemerkkien nimiin, jotka ovat niiden omistajien tavaramerkkejä.

- Zigbee® on Connectivity Standards Alliancen rekisteröity tavaramerkki.
- Apple® ja App Store® ovat Apple Inc:n tuotenimiä tai rekisteröityjä tavaramerkkejä.
- Google Play™ Store ja Android™ ovat Google Inc. -yhtiön tuotenimiä tai rekisteröityjä tavaramerkkejä.
- Wi-Fi® on Wi-Fi Alliance®:n rekisteröity tavaramerkki.
- Wiser™ on Schneider Electricin, sen tytäryhtiöiden ja sidosyritysten tavaramerkki ja niiden omaisuutta.

Muut tuotemerkit ja rekisteröidyt tavaramerkit ovat omistajiensa omaisuutta.

Schneider Electric

35 rue Joseph Monier 92500 Rueil Malmaison Ranska

+33 (0) 1 41 29 70 00

www.se.com

Koska standardit, tekniset tiedot ja mallit muuttuvat ajoittain, pyydä tämän julkaisun tiedoista vahvistus.

© 2022 – Schneider Electric. Kaikki oikeudet pidätetää DUG\_ITRV\_WSE-01